NCCAOM

## How to Submit an Online Application for Inactive Status

**For NCCAOM Active Diplomates**

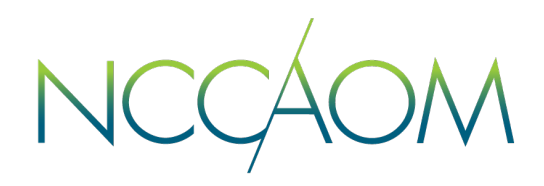

An NCCAOM Diplomate, who is experiencing a life changing circumstance and is not practicing as an AOM professional, may qualify for inactive status.

## **Inactive Status Qualifications:**

- Applicant for Inactive Status must be an **Active NCCAOM Diplomate**.
- $\bullet$  Reasons accepted for Inactive status include situations affecting life  $\overline{\phantom{a}}$ circumstances (i.e., personal, family, medical, etc.).
- Diplomates may not be practicing as an AOM professional during the Inactive period.

## **Inactive Status Terms:**

- During Inactive status, the Diplomate loses all benefits and services of NCCAOM Certification including the use of the term Diplomate, the NCCAOM designations, posting of the NCCAOM service marks, etc. The Diplomate Newsletter continues to be delivered to Inactive statuses.
- Inactive status is valid for a period of **two (2) years**. Any time during the Inactive period Diplomate may come back to Active status through [recertification process.](https://www.nccaom.org/complete-application-form/#caf4)
- If the Inactive Diplomate does not return to Active status after the two (2) year Inactive period, they are moved to **Lapsed** status and will owe an additional 15 PDA points (75 total) and a \$25 late fee in addition to recertification fee. If the Diplomate does not return to Active status within one (1) year following Inactive status, their NCCAOM certification is **terminated**.
- Inactive statuses may not apply for a second, consecutive period of Inactive status.

## **Submitting an Online Application**

**Step 1.** Login into your Online Portal. If you do not remember your login

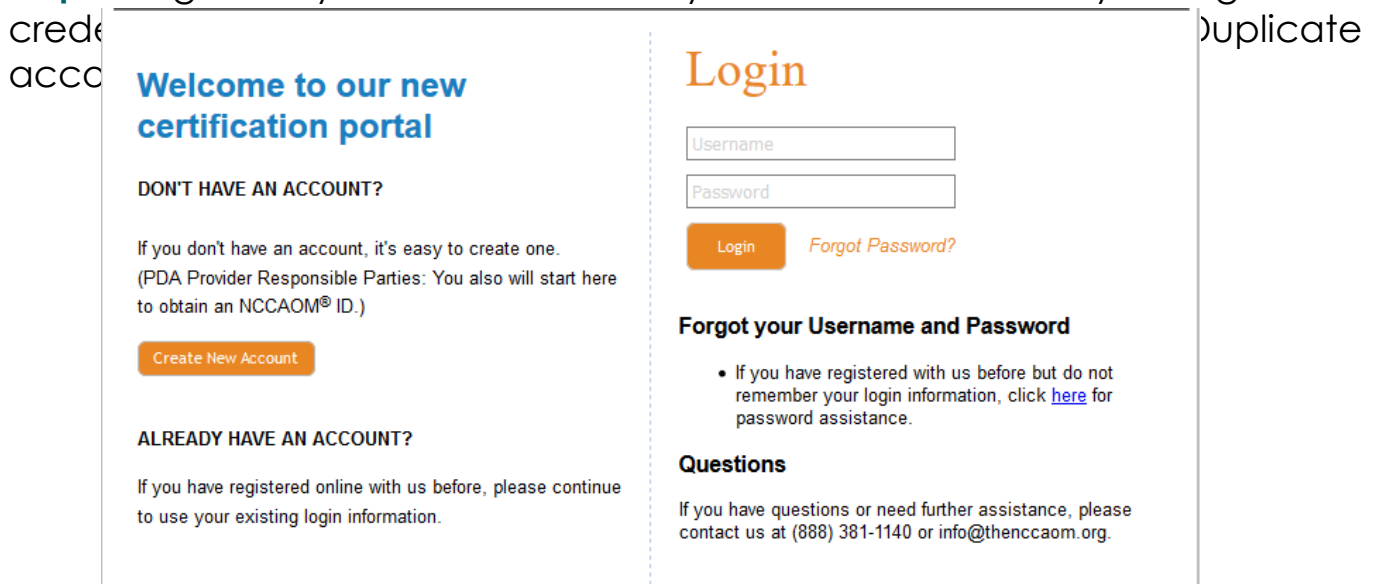

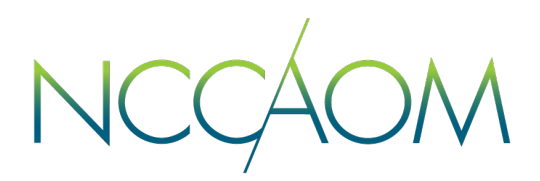

**Step 2.** Once Logged into your Online Portal, scroll down to Recertification Section.

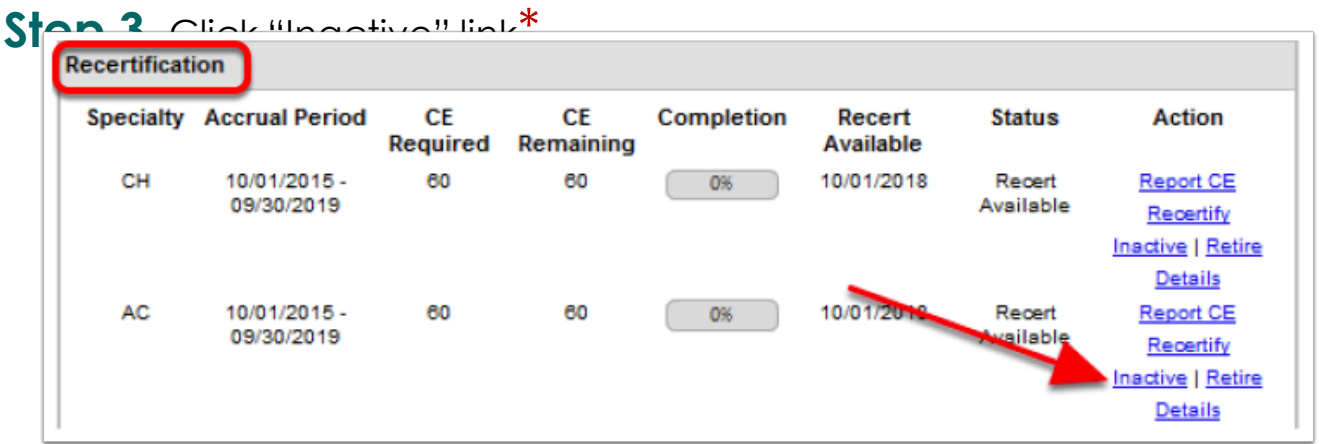

\*If this link is not visible in your recertification section, your certification is in Lapsed status.

**Step 4.** Update your demographic information is necessary and click "Save"

**Step 5.** If you hold more tan one certification, select one you want to put

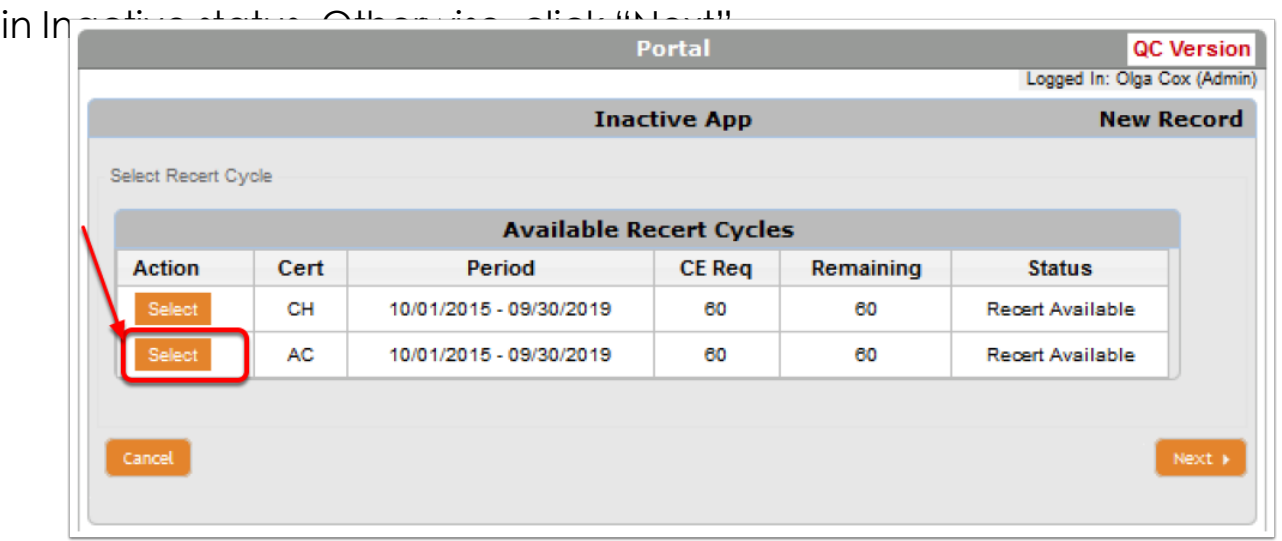

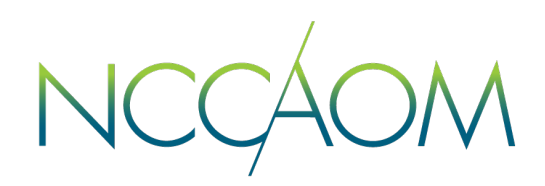

**Step 6.** Informational Screen. Click "Next".

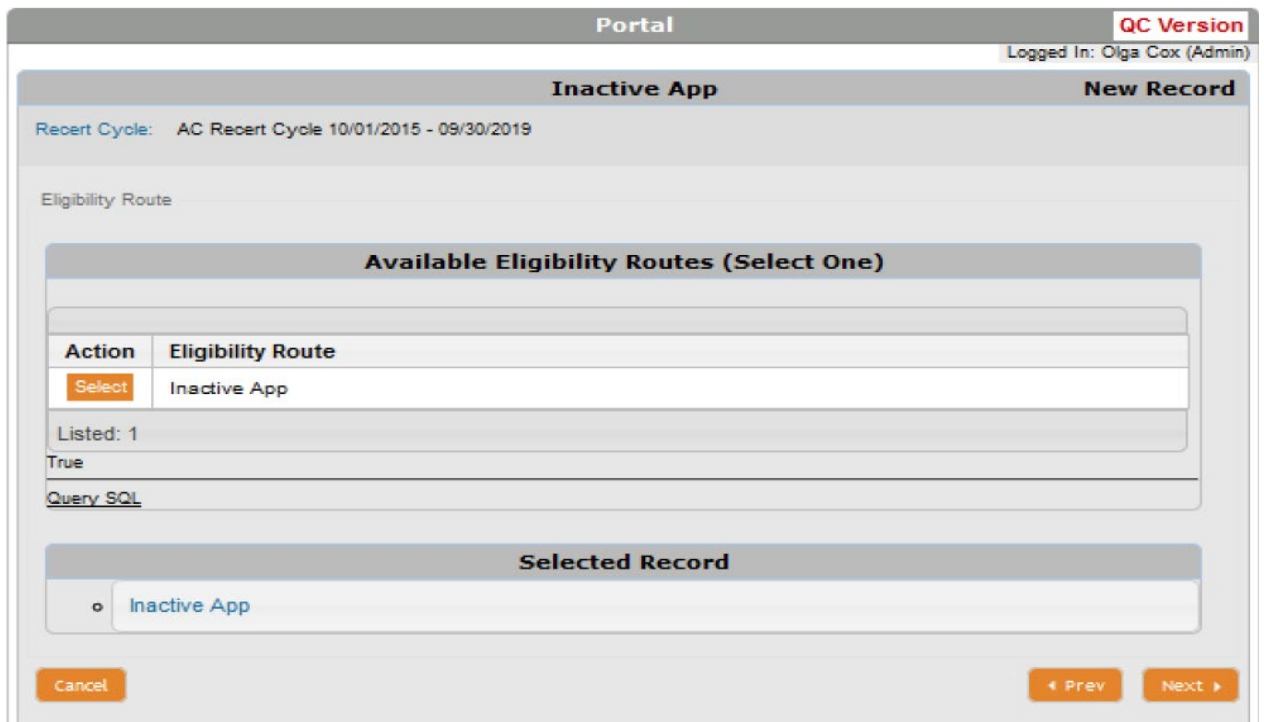

**Step 7.** Informational Screen about Non-refundable application fee of \$100. Click "Next to Proceed"

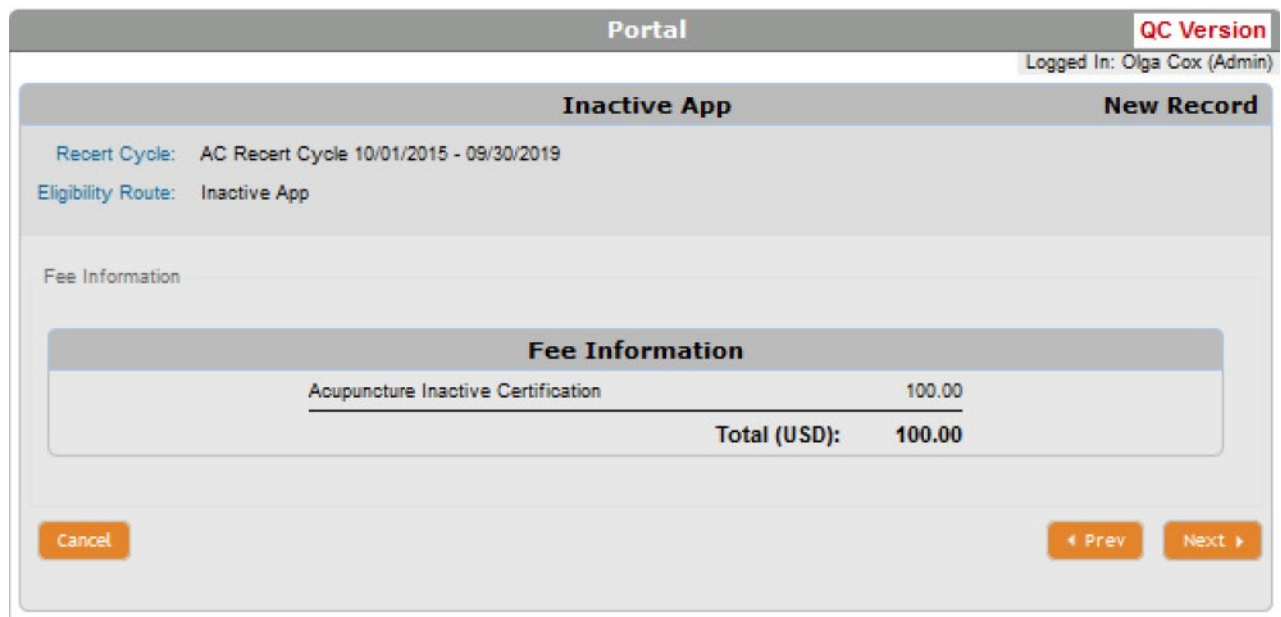

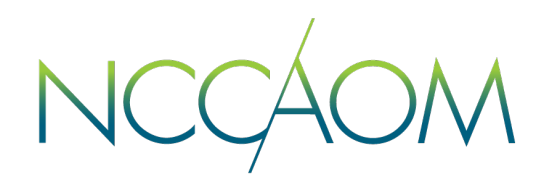

**Step 8.** Please chose your reason for Inactive status and Provide a detailed description of your life changing circumstances. Click "Next" when

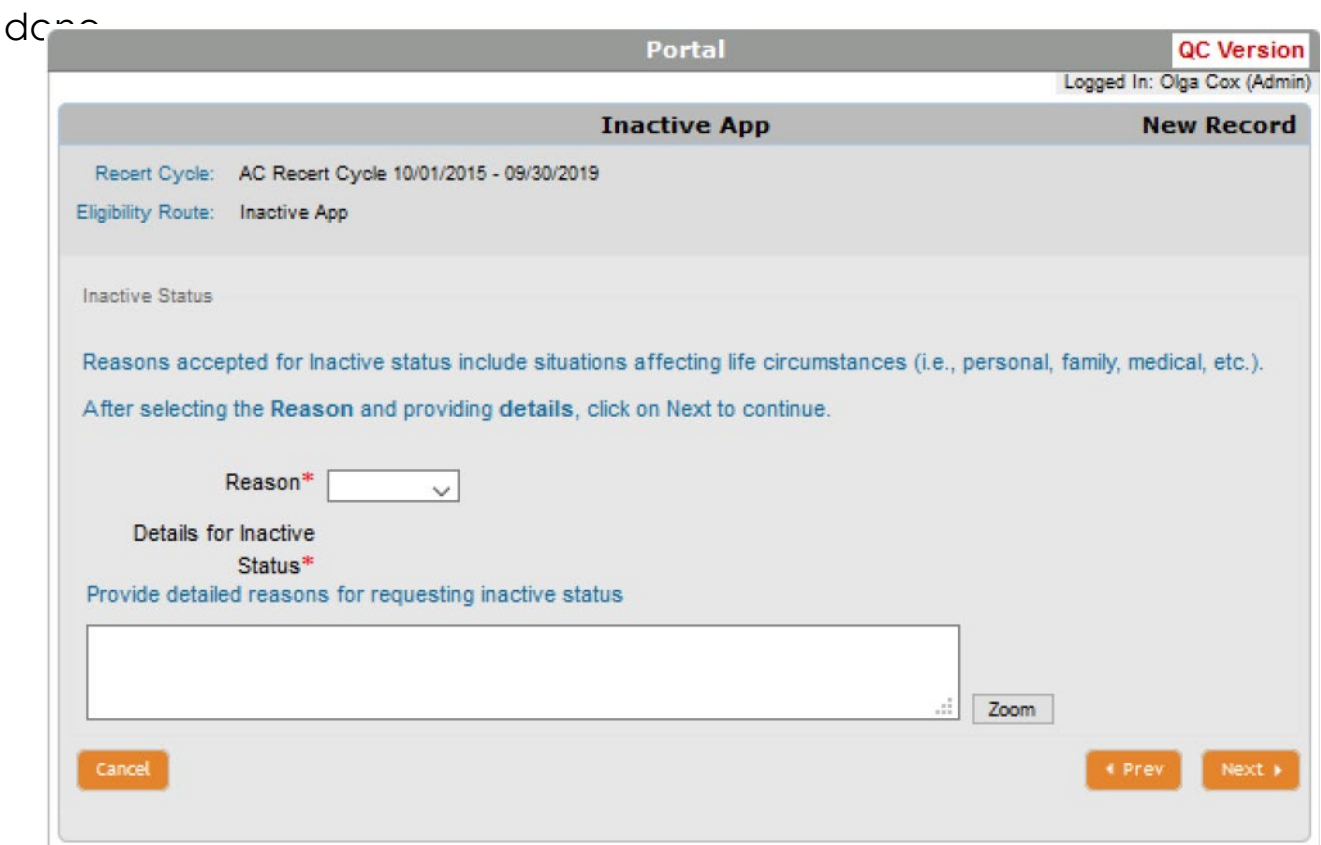

**Step 9.** Now you can report your professional licenses. Please note this step is optional. If you choose to report your healthcare license, click "Add license" orange button.

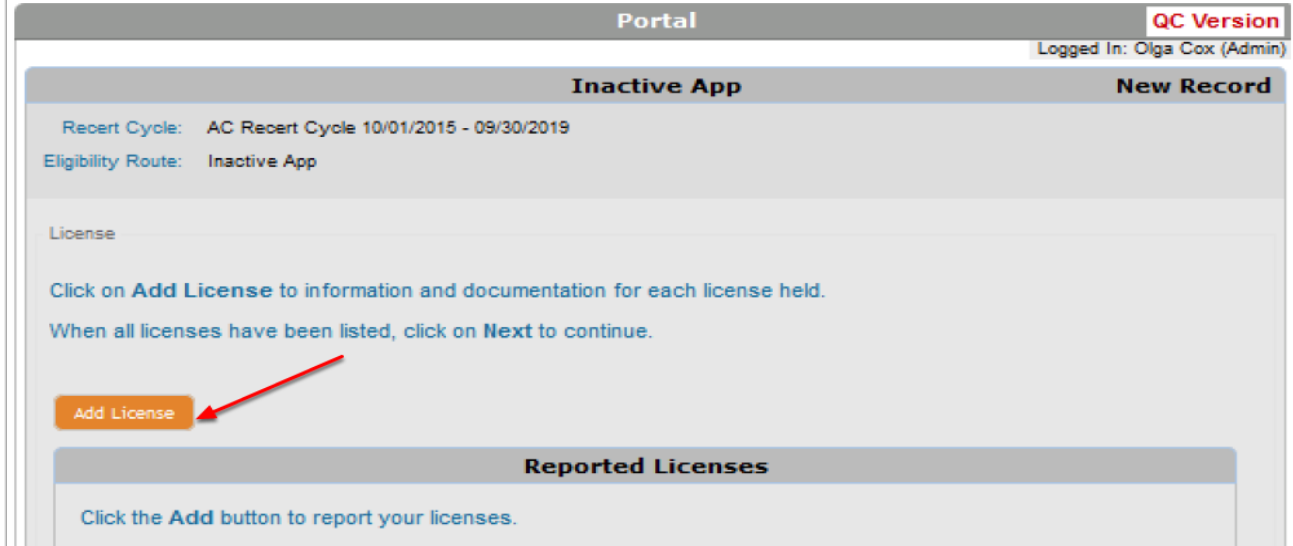

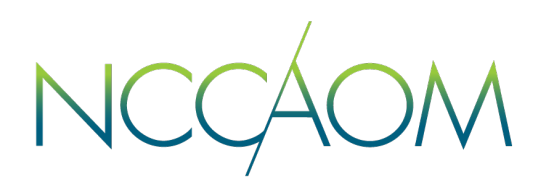

**Step 10.** Now you can report your professional license(s). Be prepared to enter license information an upload a copy of it. Once done, click "Next".

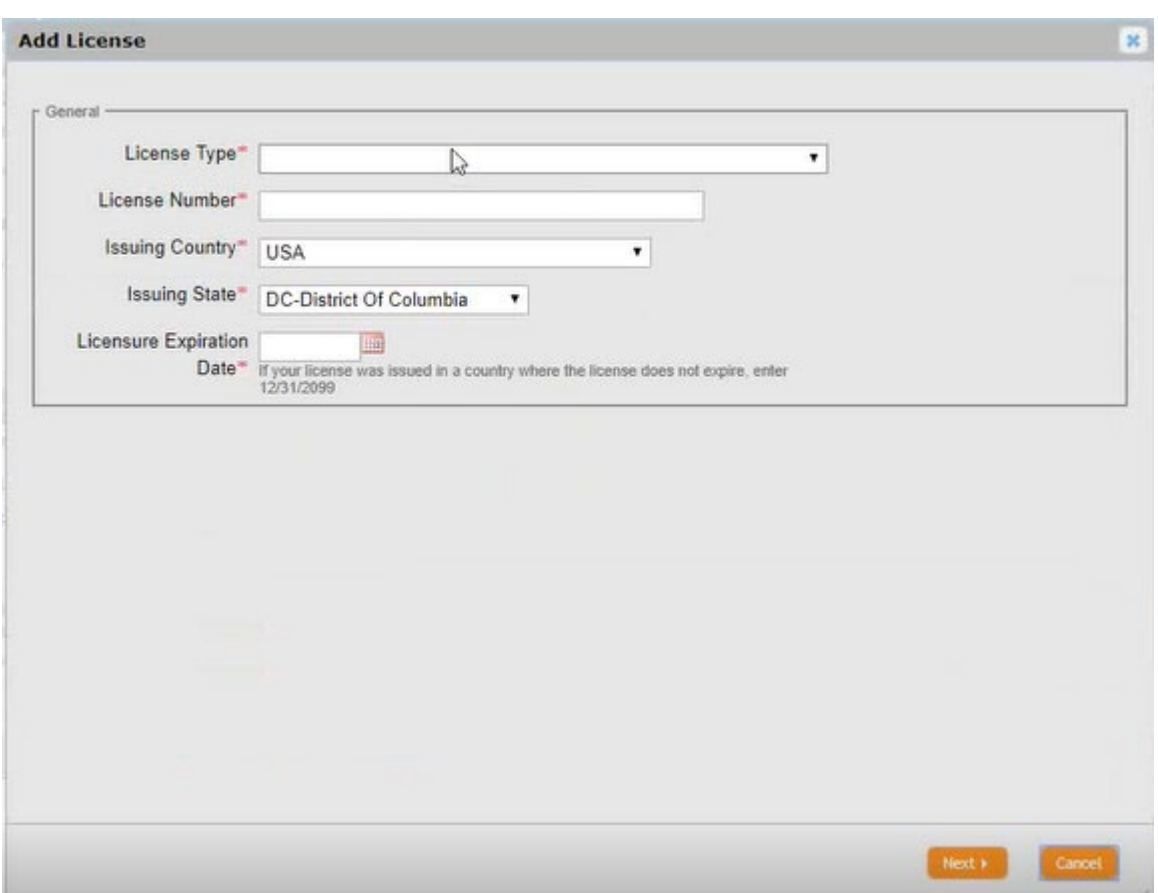

**Step 11.** In this step you will answer Professional Ethics questions. If you select answer "Yes" to any of these questions, you will be required to provide a description of the issue as well as upload any supporting documentation. If none of this applies to you, simply select "No". Click "Next".

NCCA

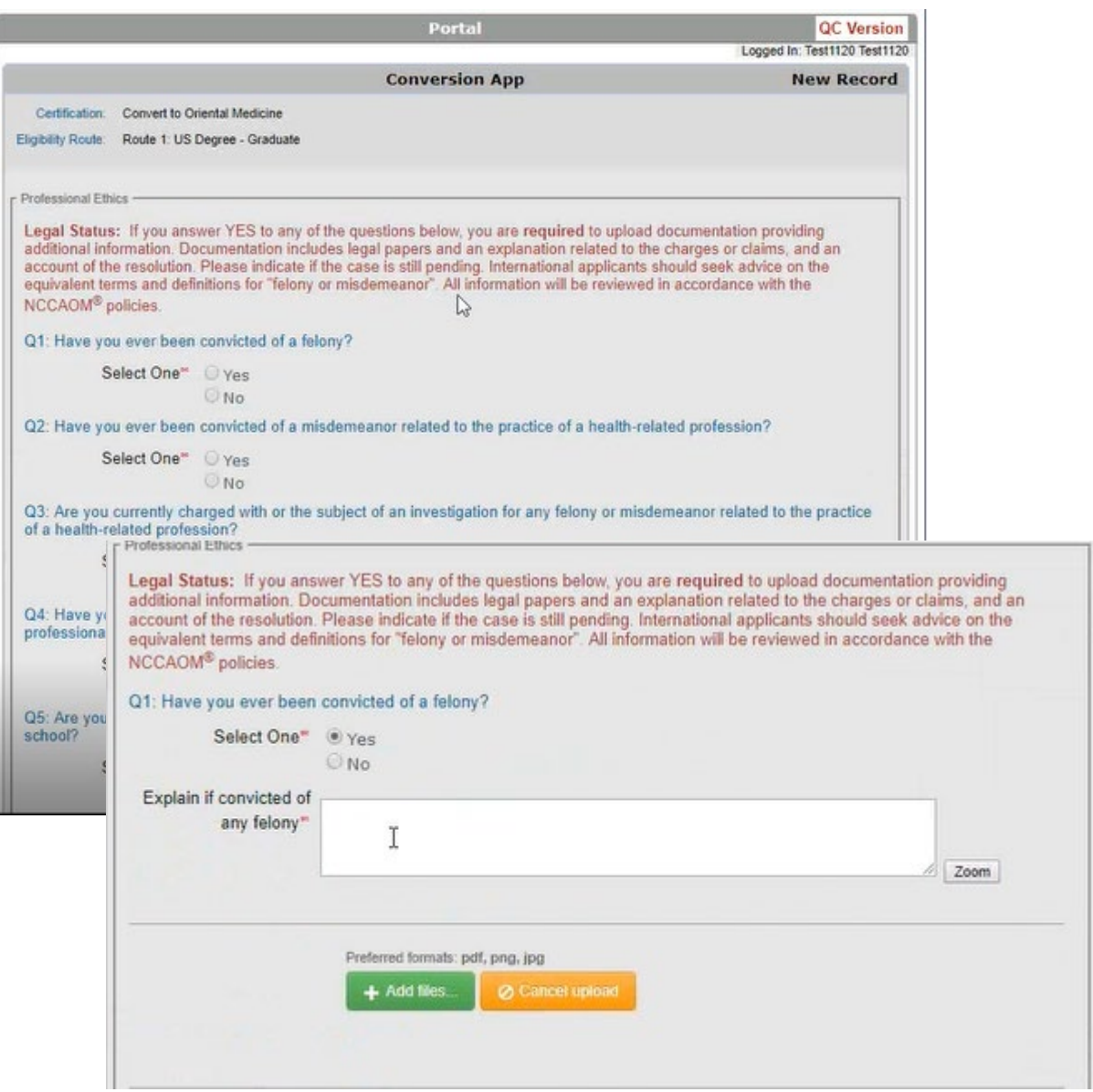

**Step 12.** In this step you will answer Fitness to Practice questions. If you select answer "Yes" to any of these questions, you will be required to provide a description of the issue as well as upload any supporting documentation. If none of this applies to you, simply select "No". Click "Next".

NCCAOM

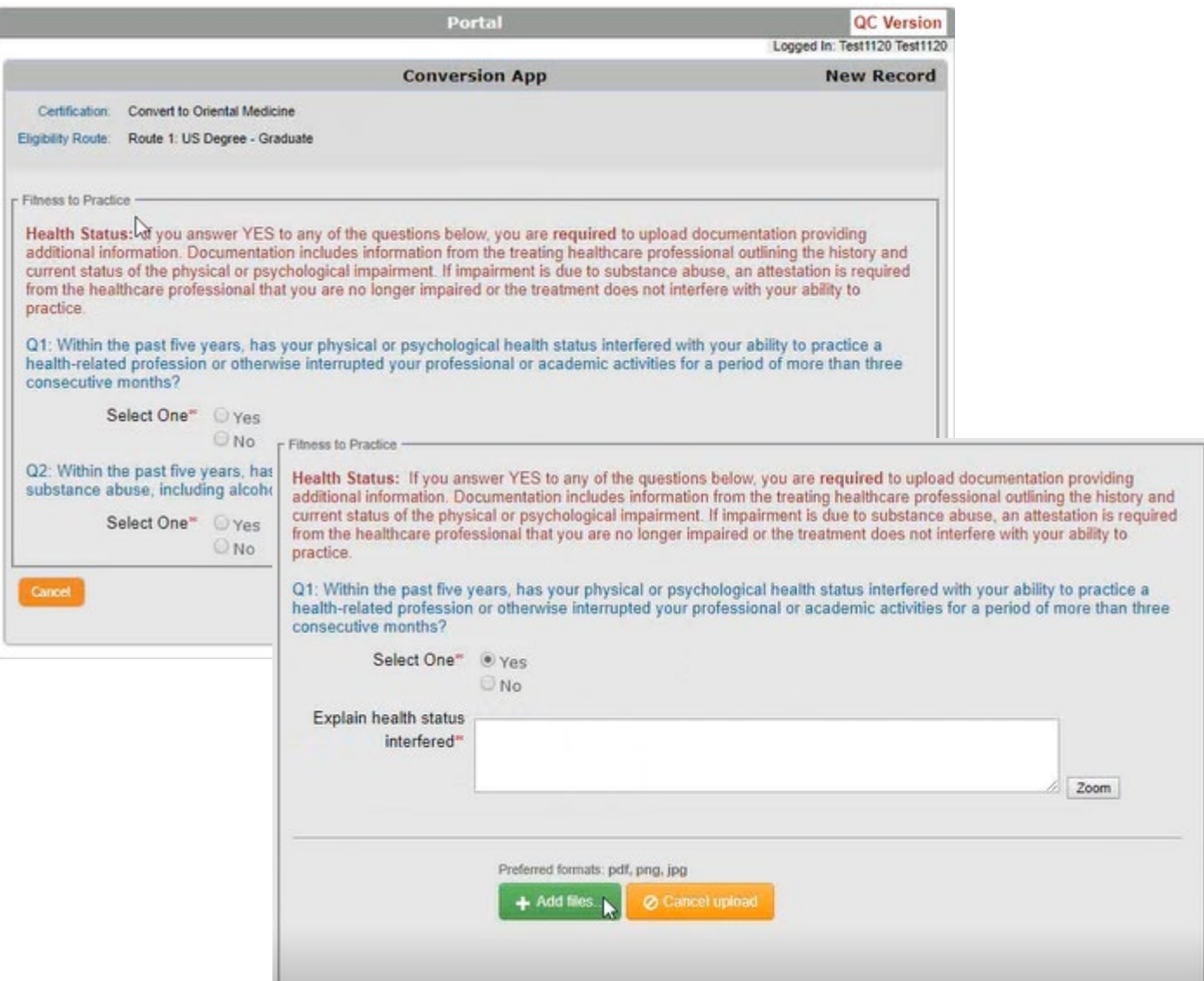

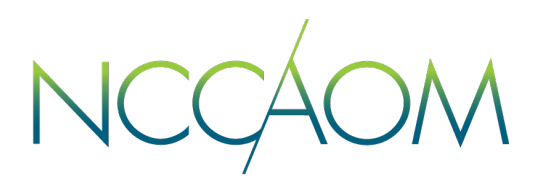

**Step 13.** This is the Attestation page of your application. Please read it through and provide electronic signature. First name and the last name in your signature must match to ones on your Profile. Click "Next" once completed.

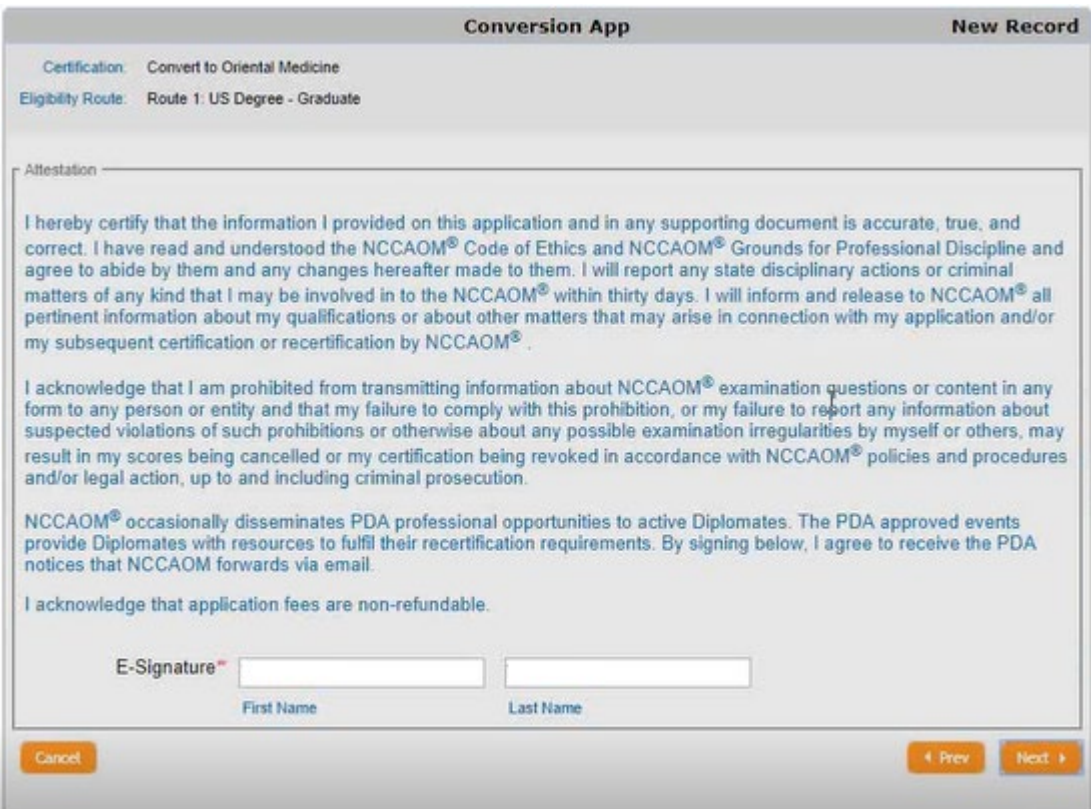

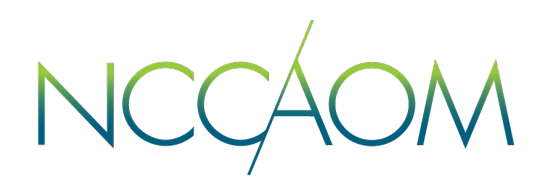

**Step 14.** Informational Screen. Please verify all information you have submitted and click "Submit Application".

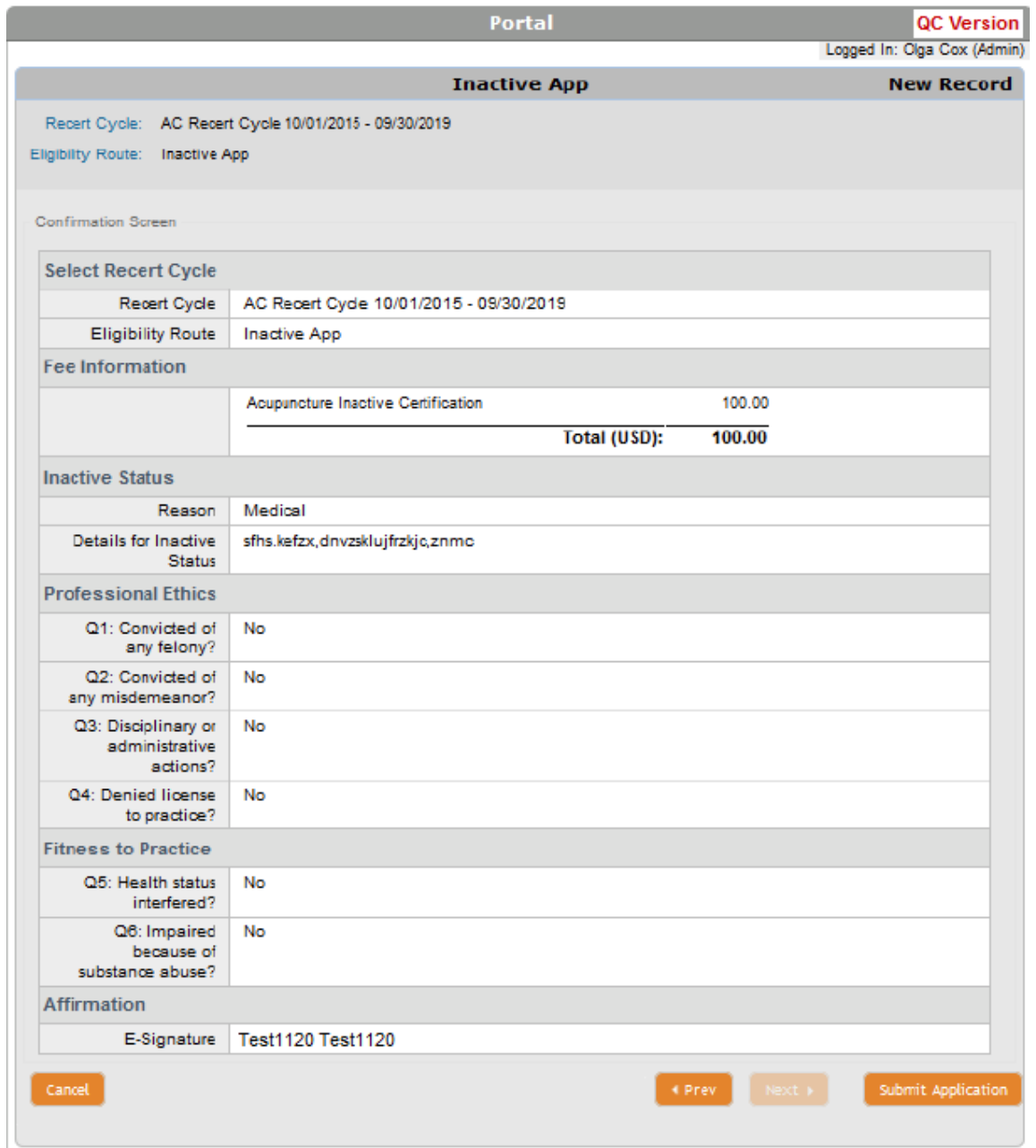

**Step 15.** Last Step – application fee payment. Please note: the total amount due and the payment method. Only American Express, Visa and Master Card are accepted.

Choose your payment method and click "Submit".

System will redirect you to a secure PayPal portal for CC information. Click "Pay Now" after you enter all required Credit Card information. Do not navigate from the PayPal page until your transaction has been completed.

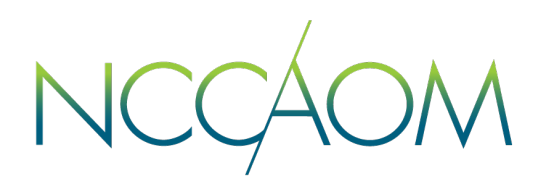

This is a confirmation screen that your application has been submitted and payment processed successfully.

This Payment receipt will also be emailed to you and recorded on your profile.

You can print your receipt or return to your Online Portal.

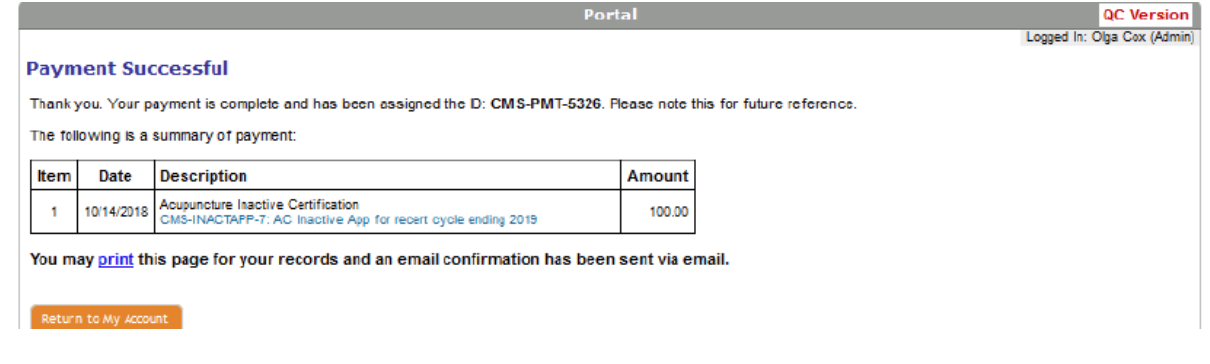

When You return to your Online Portal, you will see:

- Now you have an Inactive Application
- You can click "Review" link to track the status of the application at any time.

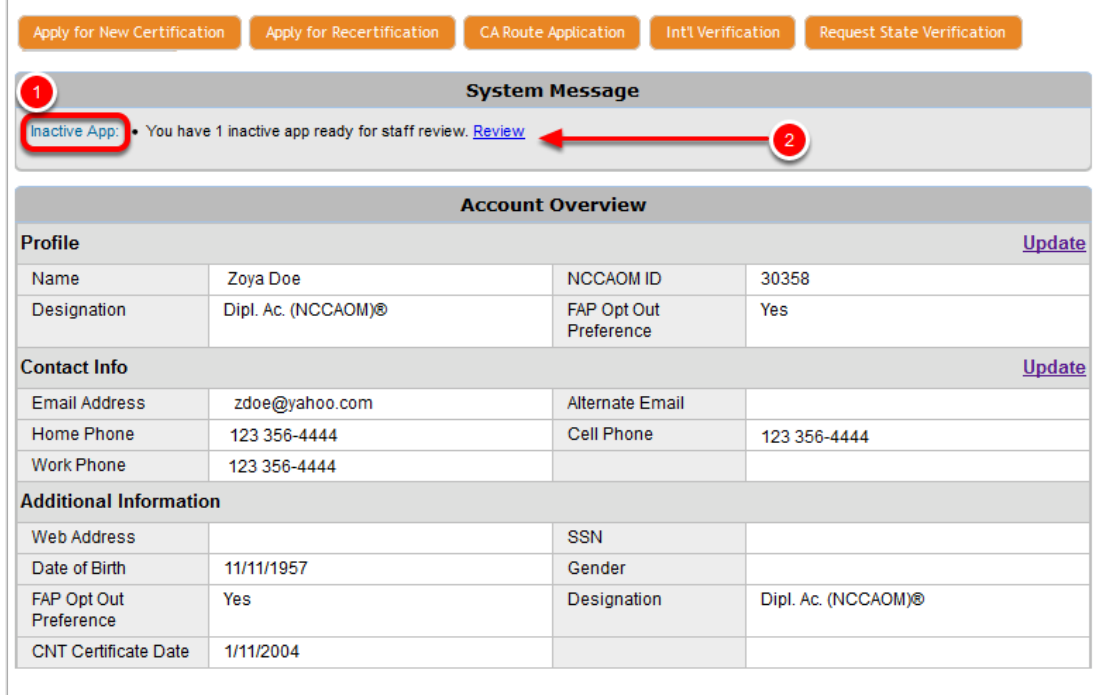